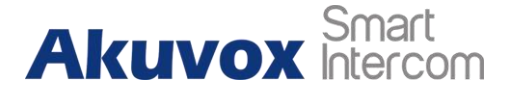

# **Akuvox and Vogtec Feature Configurations**

### **Device Model**

- Akuvox door phone E11
- VOGTEC WiFi SIP phone T2

### **Video Call**

- **VOGTEC WiFi SIP phone T2**
- 1. On the device, go to **Menu>WLAN**, to make the phone connect the WiFi.
- 2. Go to **Menu>About**, to check the SIP phone's IP address.
- 3. On the web, go to **Phone>Media>Media Settings>Enable Call Video**, enable it.

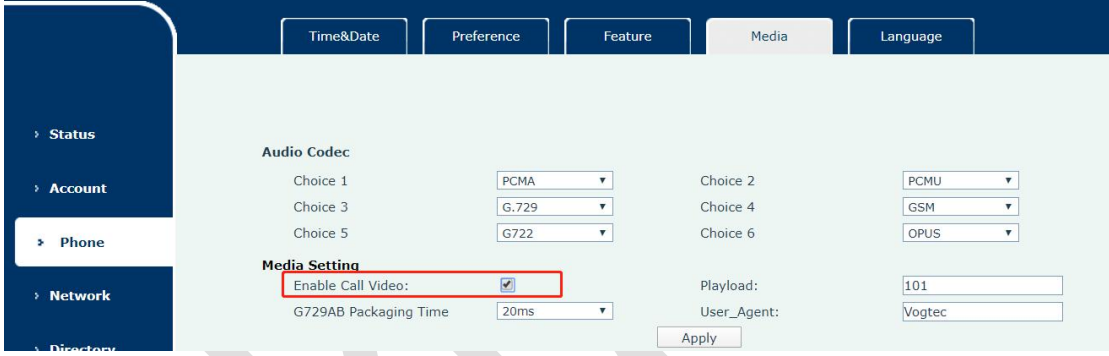

#### **Akuvox door phone**

4. Go to web>Intercom>Basic>Push Button, to enter the IP address/SIP account of the T2 SIP phone.

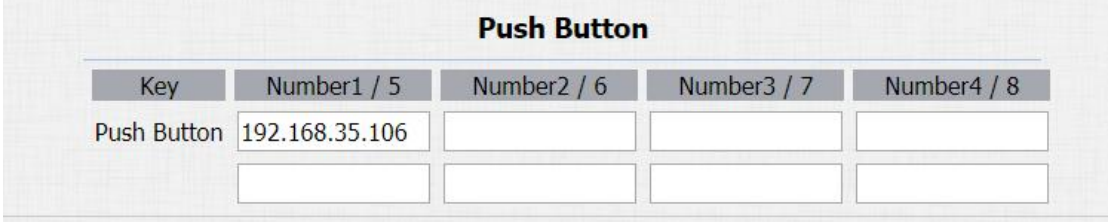

#### **Video Preview**

- **VOGTEC WiFi SIP phone T2**
- **1.** On the web, go to **Phone>Feature.**
- 2. Enter the Akuvox door phone's IP address/SIP number to the **VideoDoorNum**.
- 3. Enter the Akuvox door phone's IP address and the RTSP port (IP address: 554) to the **VideoDoorIP**.

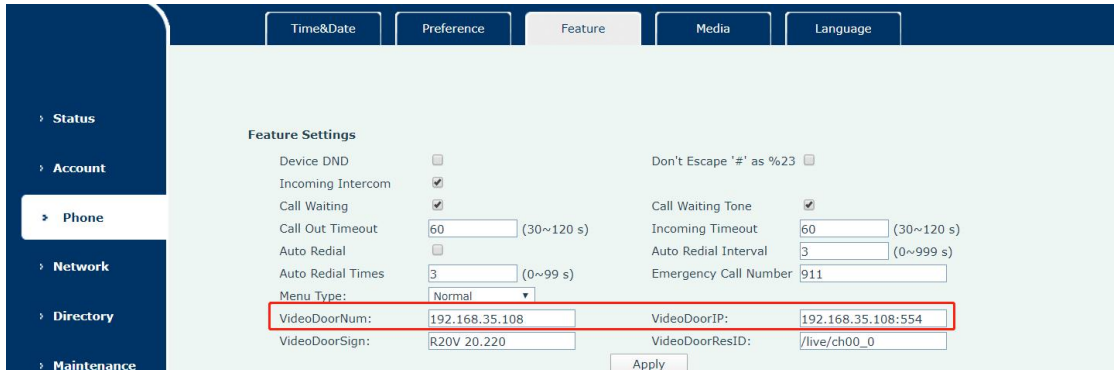

## **Akuvox door phone**

- 4. Go to **web>Intercom>RTSP.**
- 5. Enable the RTSP server and do not tick RTSP Authorization.

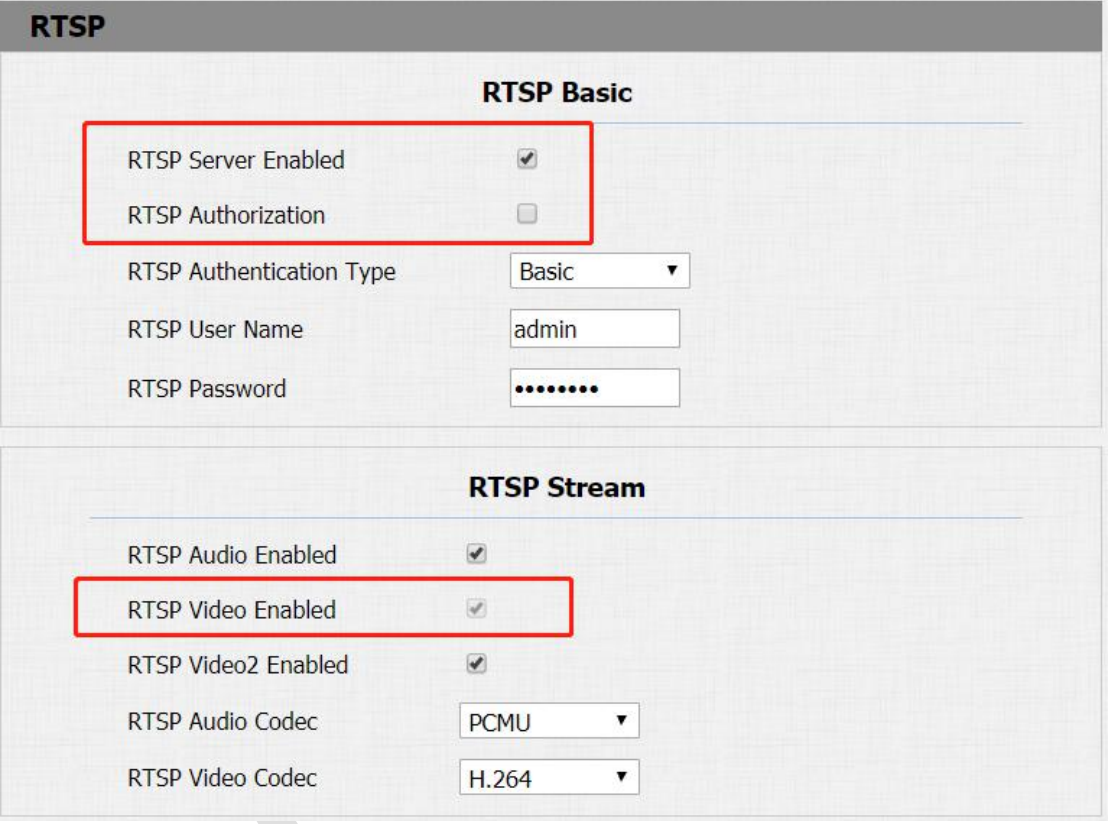

# **Unlock Via DTMF**

### **Akuvox door phone**

Go to **web>Intercom>Relay,** to set the DTMF code.

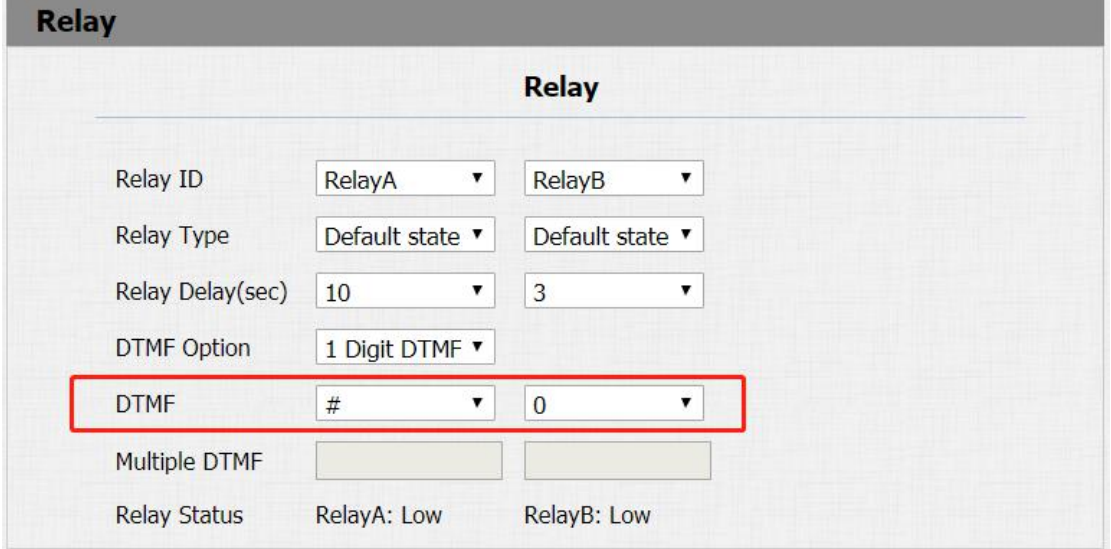